# **Supplementary Sheet Q-matic Software Version 1.0.0.45**

#### **1.1 Order number**

2017.12 en 1035945.00A.04

Translation of the original instruction manual - BERNINA International AG, 8266 Steckborn, SWITZERLAND

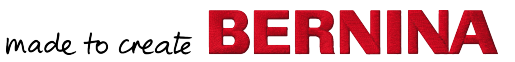

### **1.2 Introduction**

This supplementary sheet is an integral part of the «BERNINA Q-matic» instruction manual.

Following features and changes are available as of software version 1.0.0.45:

- Setting securing stitches (see page 1)
- Activate or deactivate securing stitches at tie on (see page 2)
- Positioning the needle precisely (see page 2)
- Setting lines and markers precisely (see page 3)
- Undo action (see page 3)
- Multiplying quilt designs (see page 4)
- Creating pantographs (see page 5)

#### **1.3 Setting securing stitches**

Regardless of the quilt design, securing stitches can be sewn automatically at tie on, tie off and before and after jump stitches.

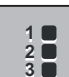

> Touch the «Sew Options» icon.

– The «SEW OPTIONS» window will be opened in the «Tool Center».

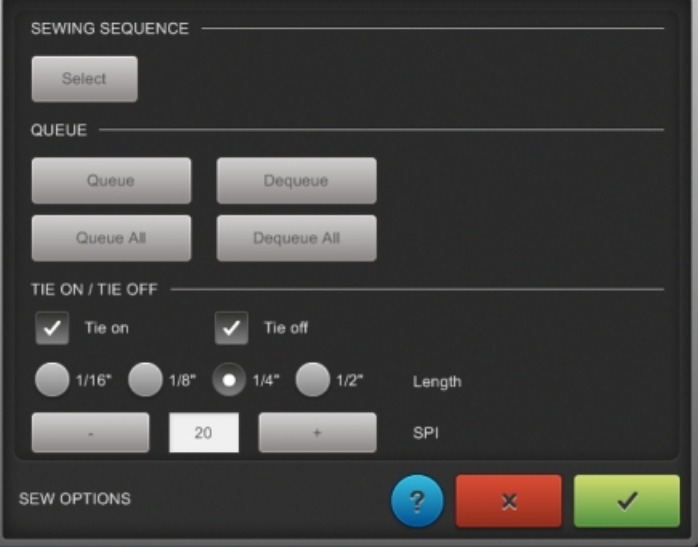

> In the «TIE ON / TIE OFF» area, set whether securing stitches are sewn automatically at («Tie on») and/or («Tie off») as well as before and after jump stitches.

> In the «TIE ON / TIE OFF» area, set the («Length») of the securing stitches. At a length of «1/16"», secure the thread additionally by hand and bury it into the quilt sandwich.

> In the «TIE ON / TIE OFF» area, set the number of stitches per inch («SPI») for the securing stitches. Between 16 and 24 stitches per inch can be set.

- To save the settings, touch the «Confirm» icon.
	- The window will be closed.

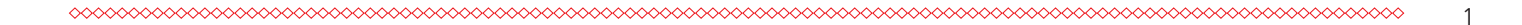

### **1.4 Activate or deactivate securing stitches at tie on**

At each start of the quilting or a resume of the quilting after a thread break, securing stitches at tie on can be activated or deactivated once, regardless of the sew options.

- > Start quilting.
	- The «Tie on / Pull Bobbin» window will be opened on the machine display.

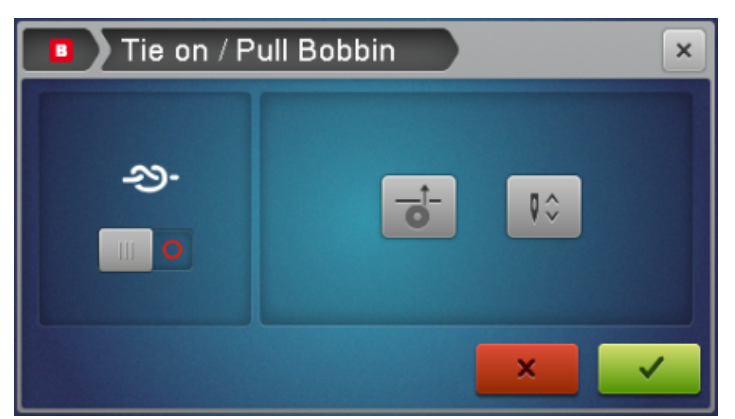

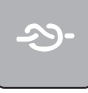

> To activate or deactivate securing stitches at tie on once, move the «tie on» button to the appropriate position.

To start quilting, touch the «Confirm» icon.

– The window will be closed and the machine will start.

#### **1.5 Positioning the needle precisely**

The needle can be positioned precisely using the «MicroMove» function.

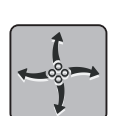

- > Move the machine to the approximate position.
- > To activate the «MicroMove» function, touch the «MicroMove» icon.
	- The presser foot drops down.
	- The «MicroMove» window will be opened on the machine display.

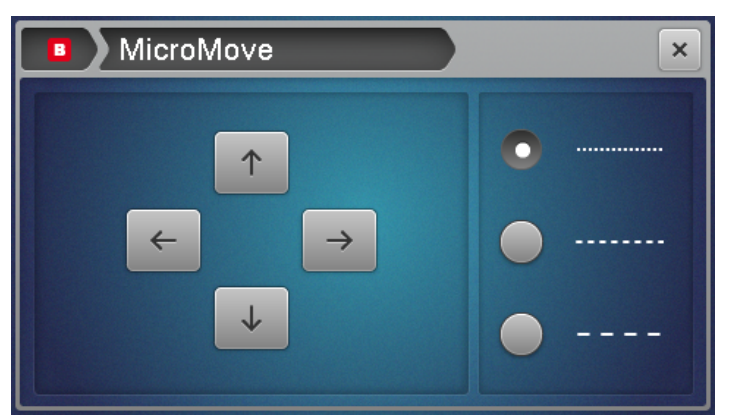

- > In the «MicroMove» window, set the distance the machine moves at each position change.
- > To move the machine to the desired position with the handles, press the appropriate toggle switch on the handles (toggle switch right I/II: x-axis right/left; toggle switch left I/II: y-axis up/down). To move the machine constantly, hold the appropriate toggle switch down.
- > To move the machine to the desired position with the arrow icons on the machine display, touch the appropriate icon. To move the machine constantly, hold the appropriate icon down.
- > To deactivate the «MicroMove» function, touch the «X» icon on the machine display or the «MicroMove» icon.
	- The window will be closed.

## **1.6 Setting lines and markers precisely**

Lines and markers, e.g. for masking or trimming quilt designs, can be set precisely using the «MicroMove» function.

«MicroMove» is available for the following functions:

- Setting markers («MARKERS»)
- Grab and drop quilt designs («GRAB / DROP»)
- Setting boundaries («BOUNDARY»)
- Masking quilt designs («MASK»)
- Trimming quilt designs («TRIM»)
- Aligning quilt designs («ALIGN»)
- Resizing quilt designs («RESIZE»)

Prerequisite:

- A quilt design is present in the quilt design area and selected.
- > Choose the desired function in the Tool Center. If available, choose «Sewhead» in the settings in the «Control» area.
	- The «Set» window will be opened on the machine display.

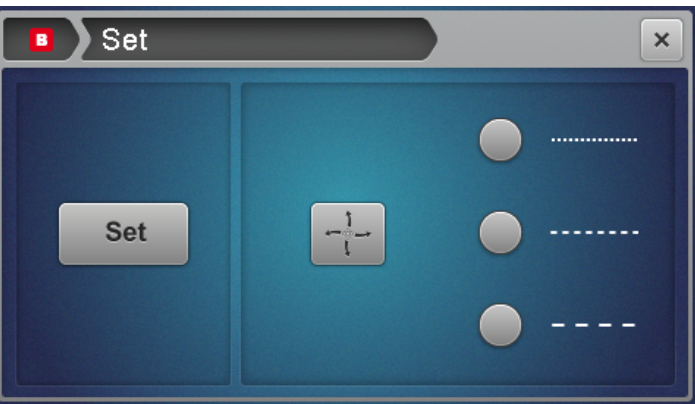

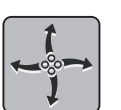

- > Move the machine to the approximate position.
- > To activate the «MicroMove» function, touch the «MicroMove» icon on the machine display.
- > In the «Set» window, set the distance the machine moves at each position change.
- > Move the machine to the desired position using the toggle switches on the handles (toggle switch right I/ II: x-axis right/left; toggle switch left I/II: y-axis up/down). To move the machine constantly, hold the appropriate toggle switch down.

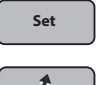

**Set** > To set the marker, touch the «Set» icon on the machine display.

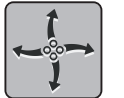

- > To deactivate the «MicroMove» function, touch the «MicroMove» icon.
- > If all markers and lines are set, touch the «X» icon on the machine display.
	- The window will be closed.

### **1.7 Undo action**

Up to 10 actions in the quilt design area can be undone or redone step by step.

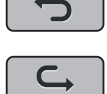

- > To undo the last action, touch the «Undo» icon.
- > To undo the last actions step by step, touch the «Undo» icon several times.
- > To restore the last action, touch the «Redo» icon.
	- To restore the last actions step by step, touch the «Redo» icon several times.

#### **1.8 Multiplying quilt designs**

With the «Multiply» function quilt designs and quilt design rows can be multiplied and mirrored horizontally and/or vertically. The designs will not be connected. The spaces between the quilt designs can be increased or decreased.

Prerequisite:

- A quilt design is present in the quilt design area.
- > Activate the quilt design in the quilt design area with the finger and move it to the desired position. – The quilt design turns red.
- > Touch the «Multiply» icon.
	- The «MULTIPLY» window will be opened in the «Tool Center».

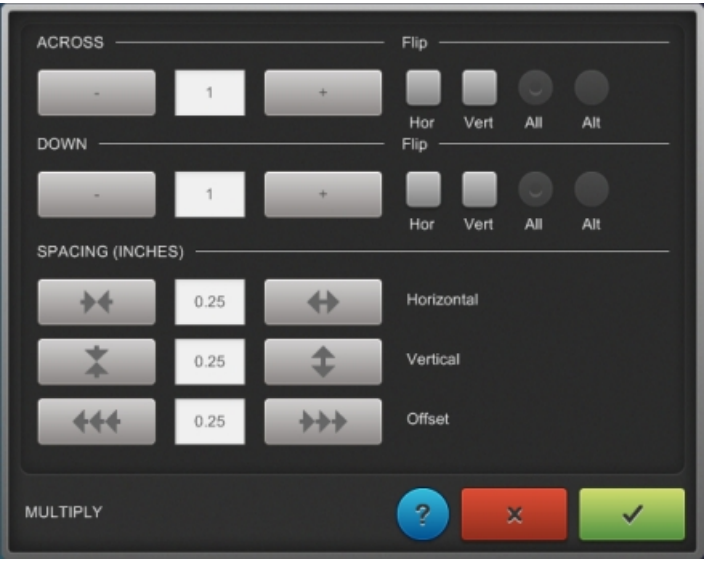

- > In the «ACROSS» area, set the desired number of quilt designs in every row.
- > To mirror all designs of the row horizontally or vertically, activate in the «ACROSS» area the «Hor» and/ or «Vert» field and touch the «All» icon.
- > To mirror only every second design of the row horizontally or vertically, activate in the «ACROSS» area the «Hor» and/or «Vert» field and touch the «Alt» icon.
- > In the «DOWN» area, set the desired number of quilt design rows.
- > To mirror all rows horizontally or vertically, activate in the «DOWN» area the «Hor» and/or «Vert» field and touch the «All» icon.
- > To mirror only every second row horizontally or vertically, activate in the «DOWN» area the «Hor» and/or «Vert» field and touch the «Alt» icon.
- > In the «SPACING (INCHES)» area, set the horizontal distance («Horizontal») between the quilt designs with the arrow icons. For that purpose, enter the value in inches in the textfield with which the design shifts each time the arrow icons are touched.
- > In the «SPACING (INCHES)» area, set the vertical distance («Vertical») between the rows with the arrow icons. For that purpose, enter the value in inches in the textfield with which the rows shift each time the arrow icons are touched.
- > In the «SPACING (INCHES)» area, set the Offset («Offset») of every second row with the arrow icons. For that purpose, enter the value in inches in the textfield with which the rows shift each time the arrow icons are touched.

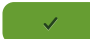

- To save the settings, touch the «Confirm» icon.
	- The window will be closed and the quilt design can be further edited or quilted.

## **1.9 Creating pantographs**

Quilt designs suitable for pantographs can be multiplied and connected with the «Edge to Edge» («E2E») function and the «Multiply» function. The quilt design rows can be multiplied and/or mirrored horizontally and vertically and the spaces between the quilt design rows can be increased or decreased.

Prerequisite:

- A quilt design suitable for pantographs is present in the quilt design area.
- > Activate the quilt design in the quilt design area with the finger and move it to the desired position. – The quilt design turns red.
- > To increase the number of connected horizontal quilt designs, touch the «E2E+» icon.

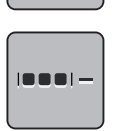

 $\blacksquare$ 

> To decrease the number of connected horizontal quilt designs, touch the «E2E-» icon.

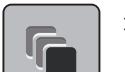

Touch the «Multiply» icon.

– The «MULTIPLY» window will be opened in the «Tool Center».

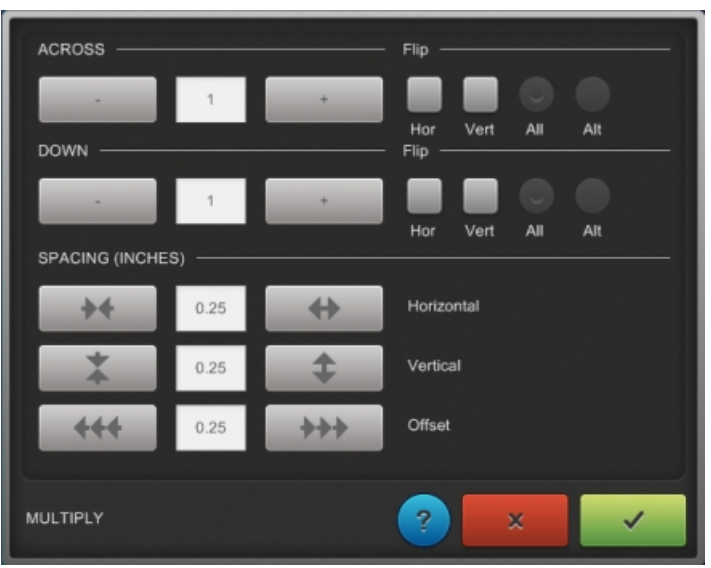

- > In the «DOWN» area, set the desired number of rows.
- > To mirror all rows horizontally or vertically, activate in the «DOWN» area the «Hor» and/or «Vert» field and touch the «All» icon.
- > To mirror only every second row horizontally or vertically, activate in the «DOWN» area the «Hor» and/or «Vert» field and touch the «Alt» icon.
- > In the «SPACING (INCHES)» area, set the vertical distance («Vertical») between the rows with the arrow icons. For that purpose, enter the value in inches in the textfield with which the rows shift each time the arrow icons are touched.
- > In the «SPACING (INCHES)» area, set the Offset («Offset») of every second row with the arrow icons. For that purpose , enter the value in inches in the textfield with which the rows shift each time the arrow icons are touched.

- > To save the settings, touch the «Confirm» icon.
	- The window will be closed and the pantograph can be further edited or quilted.